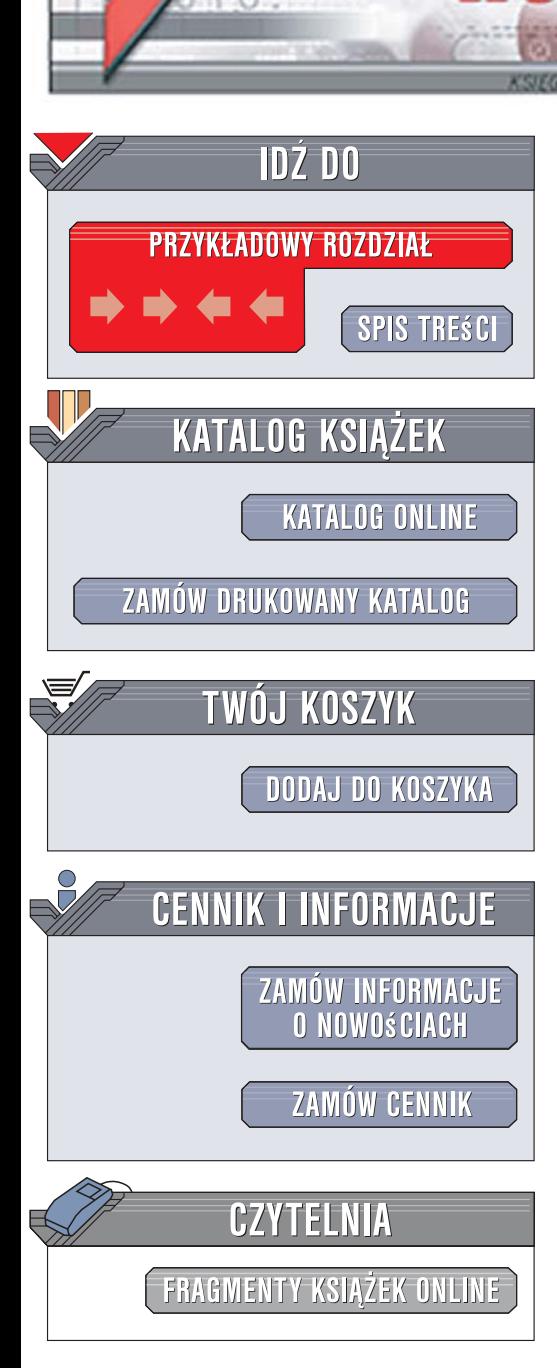

Wydawnictwo Helion ul. Kościuszki 1c 44-100 Gliwice tel. 032 230 98 63 [e-mail: helion@helion.pl](mailto:helion@helion.pl)

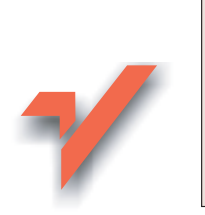

# Adobe AIR dla programistów JavaScript. Leksykon kieszonkowy

Autor: Mike Chambers, Daniel Dura, Kevin Hoyt, Dragos Georgita Tłumaczenie: Grzegorz Werner ISBN: 978-83-246-1960-3 Tytuł oryginału: Adobe AIR for JavaScript Developers Pocket Guide Format: 115x170, stron: 200

lion.pl

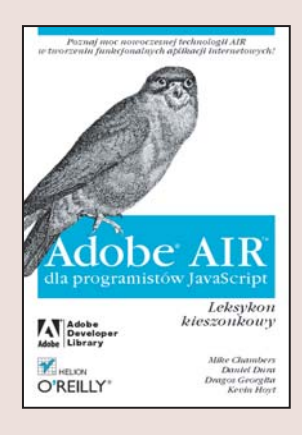

### Poznaj moc nowoczesnej technologii AIR w tworzeniu funkcjonalnych aplikacji internetowych!

- Jak skonfigurować środowisko programistyczne w AIR?
- Jak zaimplementować funkcje?
- Jak utworzyć aplikację AIR, wykorzystując HTML i JavaScript?

Adobe AIR to nowe miedzyplatformowe środowisko wykonawcze, które pozwala programistom na wykorzystanie znanych technologii, takich jak HTML i JavaScript, do tworzenia rozbudowanych aplikacji internetowych. AIR oferuje bogaty zbiór wywołań API, a także ścisła integrację z pulpitem, co umożliwia łaczenie potęgi zasobów lokalnych z dostępem do internetu. O atrakcyjności Adobe AIR świadczą więc zarówno zasięg i łatwość programowania (najlepsze cechy modelu WWW), jak i funkcjonalność oraz bogactwo modelu pulpitowego.

Książka "Adobe AIR dla programistów JavaScript. Leksykon kieszonkowy" stanowi wprowadzenie do tworzenia aplikacii Adobe AIR z wykorzystaniem jezyków HTML i JavaScript. Leksykon zawiera przegląd mechanizmów wykonawczych HTML i JavaScript w Adobe AIR oraz wyjaśnia, jak uzyskać dostęp do funkcji i interfejsów Adobe AIR z poziomu JavaScript. Znajdziesz tu wszelkie porady i wskazówki niezbędne do tego, by skonfigurować środowisko programistyczne, stworzyć, przetestować i wdrożyć atrakcyjną oraz funkcjonalną aplikację WWW.

# **Spis treści**

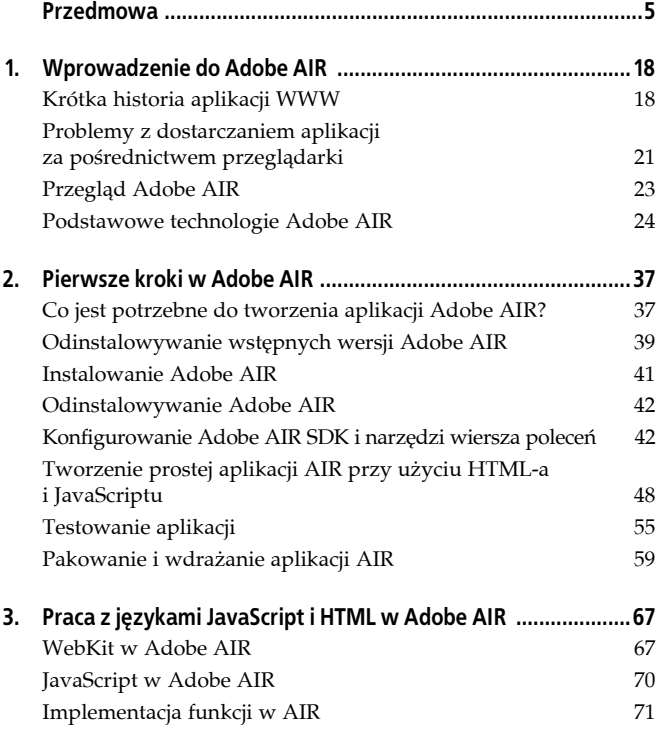

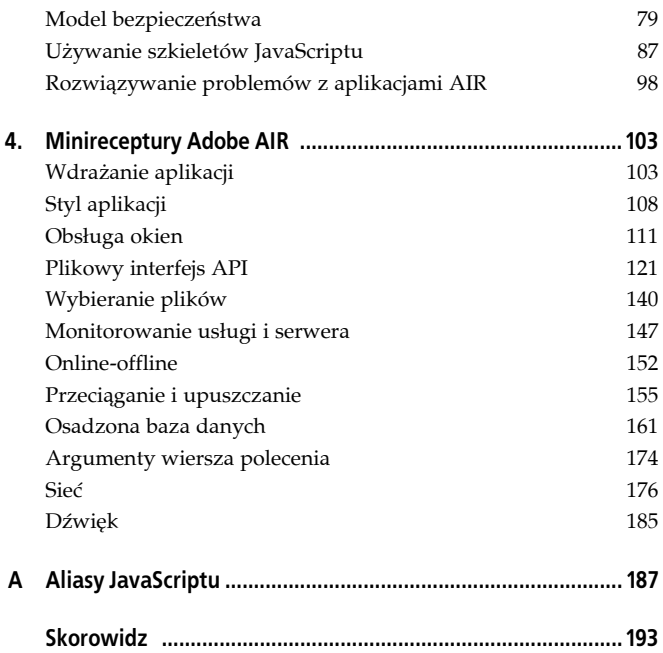

# **Rozdział 2. Pierwsze kroki w Adobe AIR**

W tym rozdziale wyjaśnimy, jak zacząć tworzenie aplikacji Adobe AIR z wykorzystaniem HTML-a i JavaScriptu. Omówimy:

- instalację Adobe AIR;
- konfigurowanie Adobe AIR SDK i narzędzia wiersza poleceń;
- tworzenie pierwszej aplikacji AIR;
- testowanie aplikacji AIR;
- podpisywanie, pakowanie i wdrażanie aplikacji AIR.

Pod koniec tego rozdziału czytelnicy będą dysponowali prawidłowo skonfigurowanym środowiskiem do tworzenia aplikacji AIR. Będą też wiedzieli, jak buduje się, testuje i wdraża aplikacje Adobe AIR.

# **Co jest potrzebne do tworzenia aplikacji Adobe AIR?**

Aby przystąpić do tworzenia aplikacji AIR, trzeba dysponować kilkoma elementami.

# **Środowisko uruchomieniowe Adobe AIR**

Środowisko uruchomieniowe Adobe AIR jest potrzebne do testowania ikon oraz wdrażania aplikacji Adobe AIR. Środowisko można pobrać bezpłatnie pod adresem: *http://www.adobe.com/go/getair*.

# **Adobe AIR SDK**

Pakiet Adobe AIR SDK zawiera narzędzia wiersza poleceń, przykładowe pliki i inne zasoby, które ułatwiają tworzenie aplikacji AIR. W szczególności będziemy używać narzędzi wiersza poleceń dołączonych do SDK (ADL i ADT), które umożliwią testowanie, podpisywanie i pakowanie aplikacji AIR z poziomu praktycznie dowolnego środowiska programistycznego.

AIR SDK można pobrać bezpłatnie pod adresem: *http://www.adobe.* ´*com/go/getairsdk*.

### **Zintegrowane środowisko programistyczne lub edytor HTML/JavaScript**

Budowanie aplikacji AIR przy użyciu HTML-a i JavaScriptu wymaga jakiegoś sposobu tworzenia plików HTML i JavaScript. Można użyć dowolnego narzędzia, które pozwala na tworzenie i edycję plików tekstowych (takiego jak VIM lub Notatnik), choć warto posłużyć się narzędziem ułatwiającym pracę z plikami HTML i JavaScript, takim jak Adobe Dreamweaver, Coda albo Aptana Studio.

#### **UWAGA**

Więcej informacji o programie Adobe Dreamweaver można znaleźć pod adresem: *http://www.adobe.com/go/dreamweaver*; o Codzie firmy Panic — pod adresem: *http://www.panic.com/coda/*; a o Aptana Studio — pod adresem: *http://www.aptana.com*.

### **Obsługiwane systemy operacyjne**

Choć aplikacje AIR można tworzyć i pakować w praktycznie dowolnym systemie operacyjnym (także w Linuksie), ich testowanie i wdrażanie jest możliwe tylko w systemach, które są obsługiwane przez Adobe AIR.

Obsługiwane systemy operacyjne to:

- Microsoft Windows 2000 SP4,
- Microsoft Windows XP SP2,
- Windows Vista Home Premium, Business, Ultimate lub Enterprise,
- Mac OS 10.4.910 i nowsze wersje (procesory Intel i PowerPC).

#### **UWAGA**

Odtwarzanie wideo H.264 w systemie Mac wymaga procesora Intela.

Adobe obecnie pracuje nad wersją Adobe AIR dla Linuksa.

# **Odinstalowywanie wstępnych wersji Adobe AIR**

Ci, którzy zainstalowali wstępne wersje Adobe AIR (alfa lub beta), być może będą musieli odinstalować je przed zainstalowaniem wersji 1.0. Nie zawsze jest to jednak konieczne.

W tabeli 2.1 wymieniono wstępne wersje Adobe AIR i wyjaśniono, czy trzeba je odinstalować przez przed zainstalowaniem wersji 1.0.

*Tabela 2.1. Wstępne wersje Adobe AIR*

| Wersja            | Odinstalować?                                                       |
|-------------------|---------------------------------------------------------------------|
| Alfa              | Odinstalować                                                        |
| Beta 1            | Zostanie odinstalowana automatycznie przez instalator Adobe AIR 1.0 |
| Beta 2            | Nie trzeba odinstalowywać                                           |
| Beta <sub>3</sub> | Nie trzeba odinstalowywać                                           |
|                   |                                                                     |

Jak widać w tabeli 2.1, wersje beta 2 i beta 3 mogą działać obok Adobe AIR 1.0. Umożliwia to uruchamianie aplikacji zbudowanych pod kątem wersji beta 2 i beta 3, dopóki nie skończy się ważność tych wersji.

Ci, którzy nie wiedzą, czy zainstalowali wersję alfa, na wszelki wypadek powinni odinstalować wszystkie wstępne wersje Adobe AIR.

### **Odinstalowywanie w Windows**

Aby odinstalować wszystkie wstępne wersje Adobe AIR w systemie Windows, należy wykonać poniższe czynności:

- 1.Z menu *Start* wybrać polecenie *Ustawienia/Panel sterowania*.
- 2. Kliknąć dwukrotnie ikonę *Dodaj lub usuń programy*.
- 3.Wybrać wstępną wersję Adobe AIR, która ma zostać odinstalowana (w zależności od wersji może ona nosić pseudonim "Apollo").
- 4. Kliknąć przycisk *Zmień/usuń*.

### **Odinstalowywanie w systemie Mac**

Aby odinstalować wszystkie wstepne wersie Adobe AIR w systemie Mac, należy wykonać opisane niżej czynności. W zależności od zainstalowanych wersji niektóre etapy będzie można pominąć.

- 1.Uruchomić program Adobe AIR Uninstaller w katalogu */Users/<użytkownik>/Applications* (gdzie *<użytkownik>* jest nazwą konta w systemie).
- 2.Uruchomić program Adobe AIR Uninstaller w katalogu */Applications*.
- 3.Usunąć katalog */Library/Frameworks/Adobe Apollo.framework*.

4.Usunąć plik */Library/Receipts/Adobe Apollo.pkg*.

5.Opróżnić kosz.

Po wykonaniu tych czynności można przystąpić do instalacji wersji 1.0 środowiska uruchomieniowego.

# **Instalowanie Adobe AIR**

Choć tworzenie i testowanie aplikacji Adobe AIR nie wymaga instalowania środowiska Adobe AIR, warto to zrobić, aby wypróbować inne aplikacje AIR oraz przetestować pakowanie i wdrażanie własnej aplikacji.

Instalowanie środowiska uruchomieniowego jest proste. Wystarczy pobrać i uruchomić instalator Adobe AIR. W tym celu należy:

- 1.Pobrać instalator AIR pod adresem: *http://www.adobe.com/go/* ´*getair*.
- 2.Uruchomić instalator. W Macu trzeba najpierw zamontować plik *.dmg*, który zawiera program instalacyjny.
- 3.Postępować według wskazówek instalatora.

#### **UWAGA**

Można również zainstalować Adobe AIR bezpośrednio z poziomu środowiska uruchomieniowego przy użyciu instalacji ekspresowej. Opiszemy to w rozdziale 4.

Adobe AIR to środowisko uruchomieniowe, a nie aplikacja, którą można wykonać. Żeby sprawdzić, czy zostało zainstalowane prawidłowo, najprościej będzie zainstalować aplikację AIR. W tym celu można pobrać i zainstalować dowolną aplikację AIR albo samodzielnie zbudować prostą aplikację AIR według wskazówek zamieszczonych w dalszej części rozdziału.

#### **UWAGA**

Przykładowe aplikacje AIR można pobrać z witryny firmy Adobe pod adresem: *http://www.adobe.com/go/air\_samples*.

# **Odinstalowywanie Adobe AIR**

Proces odinstalowywania Adobe AIR zależy od używanego systemu operacyjnego.

# **Odinstalowywanie w Windows**

W Windows można odinstalować Adobe AIR w taki sam sposób jak każdą inną aplikację. Wystarczy wybrać pozycję *Adobe AIR* w oknie *Dodawanie lub usuwanie programów* w Panelu sterowania.

# **Odinstalowywanie w Macu**

Instalator Adobe AIR umieszcza program deinstalacyjny w systemie użytkownika. Aby odinstalować Adobe AIR, należy uruchomić program o nazwie Adobe AIR Uninstaller, który znajduje się w katalogu */Applications/Utilities*.

# **Konfigurowanie Adobe AIR SDK i narzędzi wiersza poleceń**

Adobe AIR SDK zawiera narzędzia i próbki kodu, które ułatwiają tworzenie, testowanie i wdrażanie aplikacji. W szczególności zawiera dwa narzędzia wiersza poleceń, którymi będziemy się posługiwać:

*ADL*

To narzędzie służy do uruchamiania i testowania aplikacji Adobe AIR bez jej uprzedniego instalowania.

*ADT*

To narzędzie służy do pakowania i podpisywania aplikacji AIR w celu przygotowania jej do dystrybucji.

### **Instalowanie Adobe AIR SDK**

Aby ułatwić sobie pracę, należy umieścić te pliki na ścieżce systemowej. Dzięki temu będzie można uruchamiać narzędzia z dowolnego katalogu.

Narzędzia wiersza poleceń znajdują się w katalogu *bin* pakietu SDK. W celu zainstalowania pakietu należy wykonać poniższe czynności:

- 1.Pobrać Adobe AIR SDK pod adresem: *http://www.adobe.com/* ´*go/getairsdk*.
- 2.Otworzyć pakiet SDK:
	- a.W Windows zdekompresować archiwum ZIP.
	- b.W Macu zamontować plik *.dmg*.
- 3. Skopiować zawartość SDK do systemu (będziemy określać tę lokalizację mianem *<ścieżka\_SDK>*).

#### **UWAGA**

Aby uruchamiać narzędzia wiersza poleceń, wystarczy skopiować katalogi *bin*, *lib* i *runtime* z pakietu SDK.

Należy zachować względne położenie ścieżek do katalogów *bin*, *lib* i *runtime*.

4.W tym momencie na dysku powinny znajdować się przynajmniej trzy następujące katalogi: *<ścieżka\_SDK>/bin*, *<ścież* ´*ka\_SDK>/lib* oraz *<ścieżka\_SDK>/runtime*. Narzędzia ADL i ADT znajdują się w katalogu *bin*.

## **Umieszczanie narzędzi wiersza poleceń na ścieżce systemowej**

Teraz wystarczy umieścić katalog *<ścieżka\_SDK>/bin* na ścieżce systemowej, aby móc uruchamiać aplikacje wiersza poleceń z dowolnego miejsca w systemie.

Sposób wykonania tego zadania zależy od używanego systemu operacyjnego (Windows lub Mac).

#### **Windows**

Użytkownicy Windows powinni wykonać następujące czynności:

- 1.Otworzyć okno dialogowe *Właściwości systemu* (można je znaleźć w Panelu sterowania) i kliknąć zakładkę *Zaawansowane*.
- 2. Kliknąć przycisk *Zmienne środowiskowe*.
- 3.Zaznaczyć pozycję *PATH* i kliknąć przycisk *Edytuj*. Dodać ścieżkę do katalogu *bin* na końcu bieżącej wartości zmiennej, oddzielając ją średnikiem:
	- ; *<ścieżka\_sdk>*/bin

Edytowanie ścieżki w Windows pokazano na rysunku 2.1.

4. Kliknąć przycisk *OK*, aby zamknąć okno dialogowe.

Aby przetestować instalację, należy otworzyć nową konsolę Windows (*Start/Uruchom/cmd*) i wpisać polecenie **adt**.

#### **UWAGA**

Należy otworzyć nowe okno konsoli, aby zostały uwzględnione nowe ustawienia zmiennej PATH.

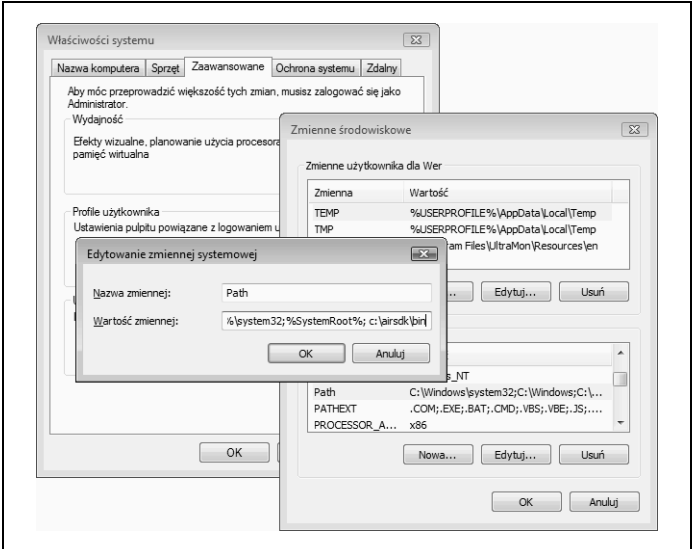

*Rysunek 2.1. Umieszczanie narzędzi wiersza poleceń na systemowej ścieżce w Windows*

Powinny pojawić się następujące wyniki:

```
usage:
   adt -package SIGNING_OPTIONS <air-file> <app-desc>
FILE_ARGS
   adt -prepare <airi-file> <app-desc> FILE_ARGS
  adt -sign SIGNING OPTIONS <airi-file> <air-file>
   adt -checkstore SIGNING_OPTIONS
  adt -certificate -cn <name> ( -ou <org-unit> )?
( -o < orq-name> )? ( -c < country> )?
  <key-type> <pfx-file> <password>
   adt -help
SIGNING OPTIONS: -storetype <type> ( -keystore <store> )?
( -storepass <pass> )? ( -keypass <pass> )? ( -providerName
 <name> )? ( -tsa <url> )?
FILE_ARGS: <fileOrDir>* (( -C <dir> <fileOrDir>+ ) |
(-e - f) - e - f = e \leq e \leq e \leq e \leq e \leq e \leq e \leq e \leq e \leq e \leq e \leq e \leq e \leq e \leq e \leq e \leq e \leq e \leq e \leq e \leq
```
Oznacza to, że narzędzia są skonfigurowane prawidłowo.

Jeśli pojawi się komunikat, że nie znaleziono pliku, należy:

- Upewnić się, że katalogi *bin*, *lib* i *runtime* znajdują się w katalogu *<ścieżka\_SDK>*.
- Upewnić się, że ścieżka do katalogu *<ścieżka\_SDK>* jest dołączona do zmiennej środowiskowej PATH.
- Upewnić się, że przed wydaniem polecenia zostało otwarte nowe okno konsoli.

#### **Mac**

Istnieje kilka sposobów dodawania AIR SDK do ścieżki systemowej, w zależności od używanej powłoki oraz metody określania zmiennych użytkownika.

Poniżej wyjaśniono, jak zmodyfikować zmienną środowiskową PATH w powłoce bash. W tym celu należy wykonać poniższe czynności:

- 1.Otworzyć program Terminal (*/Applications/Utilities/Terminal*). Przejść do katalogu macierzystego, wpisać polecenie **cd** i nacisnąć klawisz *Enter*.
- 2.Wydać polecenie **ls -la**, aby sprawdzić, czy obecny jest jeden z dwóch plików z ustawieniami powłoki.
- 3.Poszukać pliku o nazwie *.profile* lub *.bashrc*.
- 4.Jeśli nie ma żadnego z tych plików, utworzyć plik *.profile* za pomocą polecenia **touch .profile**.
- 5.Otworzyć plik *.profile* lub *.bashrc* w edytorze tekstu.
- 6.Poszukać wiersza o mniej więcej takiej zawartości:

```
export PATH=$PATH:/usr/local/bin
```
7. Na końcu tego wiersza dodać ścieżkę do katalogu *<ścież* ´*ka\_SDK>/bin*. Jeśli na przykład ścieżką do katalogu *bin* jest */airsdk/bin*, polecenie eksportu powinno wyglądać mniej więcej tak:

```
export PATH=$PATH:/usr/local/bin:/airsdk/bin
```
Poszczególne pozycje ścieżki powinny być rozdzielone dwukropkami.

8.Jeśli plik jest pusty, dodać do niego następujący wiersz:

```
export PATH=$PATH:/airsdk/bin
```
- 9.Zapisać i zamknąć plik.
- 10.Wydać polecenie **source .profile** (albo **source .bashrc**, jeśli zmodyfikowano plik *.bashrc*), aby wczytać nowe ustawienia.
- 11. Sprawdzić, czy nowe ustawienia zostały uwzględnione, przez wpisanie **echo \$PATH** i naciśnięcie klawisza *Enter*. Ścieżka do katalogu *<ścieżka\_SDK>/bin* powinna pojawić się w wynikach polecenia.
- 12.W celu przetestowania instalacji otworzyć okno terminala i wydać polecenie **adt**.

Powinny pojawić się następujące wyniki:

```
usage:
adt -package SIGNING OPTIONS <air-file> <app-desc>
FILE_ARGS
adt -prepare <airi-file> <app-desc> FILE_ARGS
adt -sign SIGNING OPTIONS <airi-file> <air-file>
adt -checkstore SIGNING_OPTIONS
adt -certificate -cn <name> ( -ou <org-unit> )?
( -o <org-name> )? ( -c <country> )?
<key-type> <pfx-file> <password>
adt -help
SIGNING OPTIONS: -storetype <type> ( -keystore
<store> )? ( -storepass <pass> )? ( -keypass <pass> )?
```

```
( -providerName <name> )? ( -tsa <url> )? FILE_ARGS:
<fileOrDir>* (( -C <dir> <fileOrDir>+ ) | ( -e <file>
\frac{1}{2} -C
```
Oznacza to, że narzędzia są skonfigurowane prawidłowo.

Jeśli pojawi się komunikat, że nie znaleziono pliku, należy:

- Upewnić się, że katalogi *bin*, *lib* i *runtime* znajdują się w katalogu *<ścieżka\_SDK>*.
- Upewnić się, że ścieżka do katalogu *<ścieżka\_SDK>* jest prawidłowo dołączona do zmiennej środowiskowej PATH.
- Upewnić się, że przed wydaniem polecenia zostało otwarte nowe okno terminala albo że przetworzono plik konfiguracyjny poleceniem **source**.

# **Tworzenie prostej aplikacji AIR przy użyciu HTML-a i JavaScriptu**

Po zainstalowaniu Adobe AIR i Adobe AIR SDK jesteśmy gotowi do napisania pierwszej aplikacji AIR.

Utworzymy bardzo prosty przykład: "Witaj, świecie". Pomyślne zbudowanie i przetestowanie aplikacji będzie oznaczać, że nasze środowisko programistyczne jest prawidłowo skonfigurowane do budowania bardziej złożonych i funkcjonalnych aplikacji AIR.

# **Tworzenie plików aplikacji**

Każda aplikacja Adobe AIR składa się przynajmniej z dwóch plików. Pierwszy to główny plik treści. Jest to podstawowy plik HTML lub SWF, który zostanie wyświetlony (wykonany) zaraz po uruchomieniu aplikacji.

Drugi plik jest nazywany plikiem deskryptora aplikacji. Jest to plik XML, który zawiera metadane aplikacji używane przez środowisko Adobe AIR.

Utwórzmy te pliki na użytek naszej aplikacji. W tym celu należy:

- 1.Utworzyć nowy folder o nazwie *AIRHelloWorld*.
- 2.W tym folderze utworzyć dwa nowe pliki o nazwie *AIRHello-World.html* i *AIRHelloWorld.xml*.
- 3.Otworzyć oba pliki w ulubionym edytorze tekstu lub kodu HTML (albo w środowisku IDE).

#### **Pliki deskryptora aplikacji**

Plik deskryptora aplikacji to plik XML, który jest wymagany przez każdą aplikację Adobe AIR. Zawiera on ogólne metadane (takie jak nazwa i opis aplikacji) używane przez Adobe AIR, a także informacje dotyczące sposobu, w jaki aplikacja powinna być uruchamiana. Określa się w nim główny plik aplikacji oraz początkowy tryb wyświetlania okna.

Najpierw przyjrzymy się całemu plikowi deskryptora (*AIRHello-World.xml*) naszej aplikacji, a następnie omówimy jego poszczególne elementy.

#### **UWAGA**

Przykładowy plik deskryptora aplikacji znajduje się w pakiecie AIR SDK w folderze *templates*.

Należy otworzyć plik *AIRHelloWorld.xml* i wpisać następujący tekst:

```
<?xml version="1.0" encoding="utf-8" ?>
<application
xmlns="http://ns.adobe.com/air/application/1.0">
     <id>com.oreilly.AIRHelloWorld</id>
     <filename>AIRHelloWorld</filename>
```

```
 <name>AIR Hello World</name>
     <description>Prosta aplikacja AIR</
     description> <version>1.0</version>
     <initialWindow>
         <content>AIRHelloWorld.html</content>
         <title>AIR Hello World</title>
         <systemChrome>standard</systemChrome>
         <transparent>false</transparent>
         <visible>true</visible>
         <minimizable>true</minimizable>
         <maximizable>true</maximizable>
         <resizable>true</resizable>
     </initialWindow>
</application>
```
Treść pliku jest dość oczywista, ale omówimy ją wiersz po wierszu, aby dokładnie zrozumieć znaczenie poszczególnych elementów.

<application xmlns="http://ns.adobe.com/air/application/1.0">

Przestrzeń nazw określa wersję Adobe AIR przyjętą przez aplikację — w tym przypadku 1.0.

Przyjrzyjmy się następnemu elementowi:

<id>com.oreilly.AIRHelloWorld</id>

Element id jest ważny; określa on unikatowy identyfikator aplikacji. Adobe AIR używa identyfikatorów do odróżniania poszczególnych aplikacji.

Jak widać, użyto odwrotnego formatu domenowego, który czytelnicy mogą znać z języków programowania takich jak Java, Action-Script i niektóre szkielety JavaScript. Można utworzyć własny identyfikator z nazwy aplikacji i nazwy domeny.

Następna sekcja elementów określa ogólne metadane aplikacji:

```
<filename>AIRHelloWorld</filename>
<name>AIR Hello World</name>
<description>Prosta aplikacja AIR</
description> <version>1.0</version>
```
Poszczególne elementy są opisane w tabeli 2.2.

| Element     | Opis                                                                                                    |
|-------------|----------------------------------------------------------------------------------------------------|
| filename    | Nazwa natywnego pliku aplikacji, który zostanie utworzony.                                               |
| name        | Nazwa aplikacji. Ta nazwa będzie widoczna dla systemu<br>operacyjnego i dla użytkownika.                 |
| description | Element opcjonalny. Opis aplikacji, który zostanie pokazany<br>użytkownikowi podczas procesu instalacji. |
| version     | Element wymagany. Określa wersję aplikacji (taką jak "1.0", "v1" itd.).                                  |

*Tabela 2.2. Elementy metadanych aplikacji*

Następny element to tag initialWindow, który zawiera elementy określające sposób wykonania aplikacji przez środowisko uruchomieniowe:

```
<initialWindow>
     <content>AIRHelloWorld.html</content>
     <title>AIR Hello World</title>
     <systemChrome>standard</systemChrome>
     <transparent>false</transparent>
     <visible>true</visible>
     <minimizable>true</minimizable>
     <maximizable>true</maximizable>
     <resizable>true</resizable>
</initialWindow>
```
Element content jest wymagany i wskazuje główny plik aplikacji, w tym przypadku plik HTML.

#### **UWAGA**

Plik deskryptora aplikacji i główny plik treści muszą znajdować się w tym samym folderze.

Element initialWindow zawiera kilka innych elementów, które określają początkowe parametry okna oraz styl aplikacji w momencie jej uruchomienia (tabela 2.3).

| Element      | <b>Opis</b>                                                                                                    |
|--------------|----------------------------------------------------------------------------------------------------|
| title        | Tytuł głównego okna aplikacji. Element opcjonalny.                                                                                                    |
| systemChrome | Styl systemowy, którego powinna używać aplikacja<br>(standard lub none).                                                                                                    |
| transparent  | Wskazuje, czy tło aplikacji powinno być przezroczyste. Ta opcja<br>ma zastosowanie tylko wtedy, gdy element systemChrome ma<br>wartość none. Element opcjonalny. Wartość domyślna to false.                                                       |
| visible      | Wskazuje, czy aplikacja będzie widoczna zaraz po uruchomieniu.<br>Przydaje się, jeśli aplikacja musi przeprowadzić jakąś skomplikowaną<br>inicjalizację, zanim wyświetli interfejs użytkownika. Element<br>opcionalny. Wartość domyślna to false. |
| minimizable  | Wskazuje, czy aplikacja może być minimalizowana. Element<br>opcjonalny. Wartość domyślna to true.                                                                                                    |
| maximizable  | Wskazuje, czy aplikacja może być maksymalizowana.<br>Element opcjonalny. Wartość domyślna to true.                                                                                                    |
| resizable    | Wskazuje, czy można zmieniać rozmiar okna aplikacji.<br>Element opcjonalny. Wartość domyślna to true.                                                                                                    |

*Tabela 2.3. Elementy initialWindow*

W naszym przykładzie użyjemy stylu okien systemu operacyjnego.

#### **UWAGA**

Zauważmy, że element visible ma domyślną wartość false. Oznacza to, że jeśli bezpośrednio nie ustawimy go na true, uruchomiona aplikacja nie będzie miała interfejsu użytkownika. W takim przypadku trzeba będzie ustawić właściwość visible na true metodą programową.

Może to być przydatne, jeśli aplikacja zaraz po uruchomieniu musi przeprowadzić jakąś skomplikowaną inicjalizację lub rozmieścić elementy. W takim przypadku można pozwolić jej na wykonanie tych operacji i dopiero wtedy wyświetlić interfejs użytkownika.

To wszystko, co jest potrzebne w pliku deskryptora naszej aplikacji. Teraz jesteśmy gotowi do utworzenia głównego pliku HTML aplikacji.

### **Tworzenie głównego pliku aplikacji**

Główny plik aplikacji jest wczytywany w momencie uruchamiania aplikacji. Może to być albo skompilowany plik Flash (SWF), albo plik HTML.

W tym rozdziale utworzymy bardzo prosty plik HTML, aby sprawdzić, czy nasze środowisko programistyczne jest skonfigurowane prawidłowo. Bardziej zaawansowane zastosowania AIR API zostaną omówione w rozdziałach 3. i 4.

```
<h+ml><head>
      <title>AIRHelloWorld</title>
      <script>
           function init()
\left\{ \begin{array}{ccc} & & \\ & & \end{array} \right. runtime.trace("wywołano funkcję init");
 }
      </script>
</head>
<body onload="init()">
      <div align="center">Witaj, świecie</div>
</body>
\lt/html>
```
Jak widać, jest to bardzo prosty plik HTML, który po wczytaniu i inicjalizacji wyświetla napis "Witaj, świecie" oraz wywołuje funkcję JavaScriptu.

Warto zwrócić uwagę na kilka wierszy:

```
<body onload="init()">
```
Ten wiersz wskazuje, że używamy standardowego zdarzenia onload elementu body jako punktu wejścia do kodu JavaScript naszej aplikacji.

```
 <script>
            function init()
\left\{ \begin{array}{ccc} & & \\ & & \end{array} \right. ...
 }
      </script>
```
W tych wierszach używamy standardowej funkcji JavaScriptu do przechwycenia zdarzenia onload.

#### **Dostęp do wywołań API Adobe AIR**

W funkcji JavaScriptu znajduje się kod, który może nie być znajomy:

```
runtime.trace("wywołano funkcję init");
```
Jest to jedyny specyficzny dla AIR kod w całej aplikacji. Właściwość runtime jest dołączana do obiektu okna przez Adobe AIR i zapewnia punkt wejścia do mechanizmu Adobe AIR oraz jego wywołań API. Funkcja trace to wywołanie API najwyższego poziomu, które przyjmuje łańcuch i wyświetla go w wierszu poleceń (jeśli aplikacja została uruchomiona z wiersza poleceń).

W języku JavaScript dostęp do wywołań API charakterystycznych dla AIR (w tym do wywołań Flash Playera) odbywa się za pośrednictwem właściwości runtime. Omówimy to bardziej szczegółowo w dalszej części książki.

#### **UWAGA**

Sprawdzenie właściwości runtime to prosty sposób ustalenia, czy aplikacja HTML/JavaScript działa w środowisku Adobe AIR. Aby sprawdzić tę właściwość, należy użyć następującego kodu:

```
if(window.runtime)
{
  // aplikacja działa w środowisku AIR
}
```
Skoro mamy już plik deskryptora aplikacji i główny plik HTML, możemy przetestować działanie aplikacji w środowisku uruchomieniowym.

# **Testowanie aplikacji**

Choć niektóre środowiska IDE do pisania kodu HTML (na przykład Adobe Dreamweaver) obsługują bezpośrednie uruchamianie i testowanie aplikacji AIR, my skupimy się na narzędziu ADL wchodzącym w skład pakietu SDK. W ten sposób czytelnicy lepiej zrozumieją cały proces. Ponadto ADL zapewnia największą elastyczność, jeśli chodzi o integrację procesu tworzenia aplikacji z innymi środowiskami IDE, edytorami i obiegami pracy.

# **Uruchamianie aplikacji za pomocą ADL**

Pierwszym etapem testowania aplikacji jest uruchomienie jej w środowisku AIR i upewnienie się, że:

- w pliku deskryptora aplikacji nie ma żadnych błędów;
- aplikacja uruchamia się;
- kod HTML jest wyświetlany prawidłowo;
- kod JavaScript działa w oczekiwany sposób.

Choć moglibyśmy spakować całą aplikację, a później ją zainstalować, byłoby to żmudne i utrudniło proces modyfikowania kodu oraz testowania nowych wersji. Na szczęście pakiet Adobe AIR SDK zawiera narzędzie wiersza poleceń o nazwie ADL, które umożliwia uruchomienie aplikacji AIR bez jej instalacji.

Aby przetestować aplikację, należy:

1.Otworzyć okno terminala (w Macu) albo okno konsoli (w Windows).

- 2.Przejść do katalogu, który zawiera pliki *AIRHelloWorld.html* i *AIRHelloWorld.xml*.
- 3.Uruchomić program ADL za pomocą poniższego polecenia, przekazując nazwę pliku deskryptora aplikacji:

```
adl AIRHelloWorld.xml
```
Aplikacja powinna uruchomić się w standardowym oknie systemu operacyjnego (rysunek 2.2).

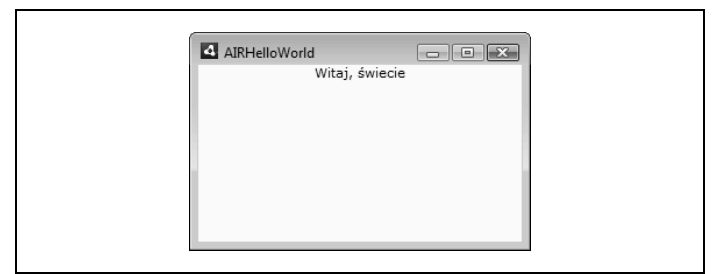

*Rysunek 2.2. Aplikacja AIRHelloWorld uruchomiona za pomocą programu ADL w systemie Windows Vista*

Jeśli aplikacja nie uruchomi się prawidłowo albo jeśli wystąpi błąd, należy sprawdzić, czy:

- pakiet SDK został skonfigurowany w taki sposób, że system może odnaleźć narzędzia ADL;
- polecenie ADL zostało wydane w katalogu, w którym znajduje się plik *AIRHelloWorld.xml*;
- plik deskryptora aplikacji zawiera poprawny składniowo kod XML:
- informacje w pliku deskryptora aplikacji są prawidłowe (szczególną uwagę należy zwrócić na atrybuty application i element initialWindow);

• pliki *AIRHelloWorld.html* i *AIRHelloWorld.xml* znajdują się w tym samym katalogu.

Po rozwiązaniu ewentualnych problemów i pomyślnym uruchomieniu aplikacji możemy zbadać, jak uzyskać informacje od aplikacji w czasie jej działania.

# **Przechwytywanie danych wyjściowych aplikacji**

Kiedy aplikacja jest uruchamiana z wiersza poleceń za pośrednictwem ADL, można uzyskać jej dane wyjściowe i informacje diagnostyczne na kilka różnych sposobów.

#### **Błędy JavaScriptu**

Wszystkie błędy spowodowane wykonywaniem JavaScriptu w aplikacji uruchomionej za pośrednictwem ADL są przekazywane na standardowe wyjście ADL.

Zmodyfikujmy aplikację tak, aby w czasie wykonania generowała błąd JavaScriptu. Treść pliku *AIRHelloWorld.html* należy zmienić w następujący sposób:

```
<html>
<head>
      <title>AIRHelloWorld</title>
      <script>
           function init()
\left\{ \begin{array}{ccc} & & \\ & & \end{array} \right. runtime2.trace("wywołano funkcję init");
 }
      </script>
</head>
<body onload="init()">
      <div align="center">Witaj, świecie</div>
</body>
</html>
```
Zmieniliśmy funkcję init w taki sposób, aby próbowała uzyskać dostęp do nieistniejącej właściwości o nazwie runtime2:

runtime2.trace("wywołano funkcję init");

Zapiszmy aplikację i wykonajmy ją za pośrednictwem ADL:

adl AIRHelloWorld.xml

Po uruchomieniu aplikacji w wierszu poleceń powinien pojawić się następujący komunikat o błędzie:

```
ReferenceError: Can't find variable: runtime2
init at app:/AIRHelloWorld.html : 8
init at app:/AIRHelloWorld.html : 8
onload at app:/AIRHelloWorld.html : 13
```
Komunikat opisuje błąd (w tym przypadku polegający na tym, że nie odnaleziono zmiennej o nazwie runtime2) i pokazuje, w którym wierszu on wystąpił (8) oraz jaki był stos wywołań. Informacje te pomagają odnaleźć ewentualne błędy w aplikacji.

Zdarzają się również sytuacje, że aplikacja nie działa prawidłowo, ale nie zgłasza żadnych błędów. W takich przypadkach warto przechwycić informacje o stanie działającej aplikacji.

Adobe AIR zawiera funkcję, która umożliwia wysyłanie informacji z aplikacji na standardowe wyjście.

#### **runtime.trace**

Jak już wspomnieliśmy, Adobe AIR oferuje mechanizm do przesyłania łańcuchów z JavaScriptu do wiersza poleceń.

Funkcja trace właściwości runtime przyjmuje łańcuch, który jest wypisywany na standardowym wyjściu ADL. Oto przykład jej użycia:

runtime.trace("To zostanie wysłane na standardowe wyjście");

Przydaje się to do śledzenia stanu aplikacji bez przerywania działania kodu.

Kiedy przekażemy do funkcji trace() obiekt inny niż łańcuch, zostanie wywołana jego funkcja toString(). Obiekt Object Java-Scriptu ma domyślną implementację toString(), ale niektóre klasy (takie jak Array) implementują bardziej kontekstowe funkcje toString().

Oto przykład śledzenia tablicy, która zawiera różne typy danych:

```
var a = ["a", 1, {foo:"bar"}];
runtime.trace(a);
```
Kod ten spowoduje wyświetlenie poniższych danych w wierszu polecenia ADL:

```
a,1,[object Object]
```
Oczywiście, można implementować własne metody toString() w niestandardowych klasach JavaScriptu albo przesłaniać funkcje toString() istniejących klas, aby uzyskać wyniki bardziej specyficzne dla danej klasy.

# **Pakowanie i wdrażanie aplikacji AIR**

Wiemy już, jak budować, testować i debugować aplikację AIR, więc jesteśmy gotowi do utworzenia pliku AIR, który umożliwi wdrażanie i dystrybucję aplikacji.

# **Co znajduje się w pliku AIR?**

Plik AIR to pakiet w formacie ZIP, który służy do dystrybuowania aplikacji AIR. Zawiera wszystkie pliki niezbędne do zainstalowania i uruchomienia aplikacji AIR, a środowisko Adobe AIR używa go do utworzenia i zainstalowania aplikacji w systemie użytkownika.

Plik AIR jest tworzony przez narzędzie ADT z pakietu AIR SDK i używany do rozpowszechniania aplikacji wśród innych użytkowników.

#### **UWAGA**

Instalacja pliku AIR wymaga, aby w systemie użytkownika było już zainstalowane środowisko Adobe AIR.

Plik AIR zawiera przynajmniej dwa elementy: plik deskryptora aplikacji oraz główny plik aplikacji. Można jednak dołączyć do niego inne pliki, ikony, katalogi i zasoby, które zostaną zainstalowane wraz z aplikacją. Pliki te będą dostępne dla uruchomionej aplikacji.

Potrzebny też będzie certyfikat do cyfrowego podpisania aplikacji.

## **Podpisywanie plików AIR**

Adobe AIR wymaga, aby wszystkie aplikacje AIR były podpisane cyfrowo. Można to zrobić na dwa sposoby.

#### **Podpisywanie za pomocą samodzielnie podpisanego certyfikatu**

Programiści mogą użyć ADT, aby cyfrowo podpisać plik AIR za pomocą samodzielnie podpisanego certyfikatu. W tym celu należy wygenerować samodzielnie podpisany certyfikat, a następnie wykorzystać go do podpisania pliku AIR. Samodzielnie podpisane pliki AIR nie zapewniają bezpieczeństwa i nie pozwalają sprawdzić, czy autor pliku rzeczywiście jest tym, za kogo się podaje. Podczas instalowania aplikacji środowisko Adobe AIR ostrzeże użytkownika, że wydawca aplikacji nie może być zweryfikowany.

#### **UWAGA**

Nie można zmienić typu certyfikatu podczas aktualizowania aplikacji.

Pliki AIR podpisane za pomocą samodzielnie podpisanych certyfikatów przydają się głównie podczas tworzenia aplikacji. Jeśli aplikacja ma być rozpowszechniana publicznie, trzeba podpisać ją za pomocą certyfikatu wystawionego przez zaufany i dobrze znany urząd certyfikacji (CA).

#### **Podpisywanie za pomocą certyfikatu wystawionego przez CA**

ADT obsługuje również podpisywanie aplikacji za pomocą certyfikatu wystawionego przez zaufany urząd CA. Dzięki temu środowisko Adobe AIR może zweryfikować wydawcę aplikacji i poinformować o tym użytkownika w oknie instalacyjnym.

#### **UWAGA**

Więcej informacji o podpisywaniu certyfikatów AIR, w tym listę urzędów CA wystawiających certyfikaty zgodne z Adobe AIR, można znaleźć pod adresem: *http://www.adobe.com/go/learn\_* ´*air\_html*.

Oba typy certyfikatów — podpisane samodzielnie i wystawione przez CA — pozwalają środowisku Adobe AIR sprawdzić, czy plik AIR nie został przez kogoś zmodyfikowany.

Ponieważ nie będziemy rozpowszechniać tworzonej właśnie aplikacji, podpiszemy nasz plik AIR za pomocą samodzielnie podpisanego certyfikatu.

# **Tworzenie pliku AIR za pomocą ADT**

Tworzenie samodzielnie podpisanego pliku AIR składa się z dwóch etapów:

1. Należy użyć ADT do utworzenia samodzielnie podpisanego certyfikatu.

2. Korzystając z ADT, należy utworzyć plik AIR podpisany za pomocą samodzielnie podpisanego certyfikatu.

#### **Generowanie samodzielnie podpisanego certyfikatu**

Przed podpisaniem pliku AIR za pomocą samodzielnie podpisanego certyfikatu musimy wygenerować certyfikat.

Aby wygenerować samodzielnie podpisany certyfikat za pomocą ADT, należy użyć następujących opcji wiersza polecenia:

```
adt -certificate -cn NAZWA TYPKLUCZA NAZWAPLIKU HASŁO
```
Opcje te są wyjaśnione w tabeli 2.4.

*Tabela 2.4. Opcje podpisywania w programie ADT*

| Opcja wiersza polecenia | Opis                                                                       |
|-------------------------|----------------------------------------------------------------------------|
| NA7WA                   | Nazwa nowego certyfikatu.                                                  |
| TYPKI UCZA              | <sup>1</sup> Typ klucza użytego w certyfikacie, 1024-RSA<br>albo 2048-RSA. |
| NA7WAPI TKU             | Nazwa pliku, w którym zostanie zapisany certyfikat.                        |
| HASŁO                   | Hasło certyfikatu.                                                         |

Aby wygenerować nowy samodzielnie podpisany certyfikat, należy wykonać poniższe czynności:

- 1.Otworzyć okno terminala (Mac OS X) albo konsoli (Windows).
- 2.Przejść do katalogu, który zawiera pliki *AIRHelloWorld.html* i *AIRHelloWorld.xml*.
- 3.Wydać poniższe polecenie:

adt -certificate -cn foo 1024-RSA test cert.p12 mypass

W tym przykładzie nadajemy certyfikatowi nazwę *foo* i hasło *mypass*.

Polecenie to wygeneruje samodzielnie podpisany certyfikat i zapisze go w pliku o nazwie *test\_cert.p12*.

#### **UWAGA**

Tego samego samodzielnie podpisanego certyfikatu można użyć do podpisania wielu plików AIR.

W tym momencie powinniśmy mieć plik o nazwie *test\_cert.p12* w tym samym katalogu co pliki aplikacji. Teraz możemy użyć tego certyfikatu do cyfrowego podpisania pliku AIR.

#### **Generowanie pliku AIR**

Pliki AIR tworzy się za pomocą narzędzia ADT dołączonego do pakietu Adobe AIR SDK. Używa się go w następujący sposób:

adt -package *OPCJEPODPISU NAZWAPLIKUAIR DOŁĄCZANEPLIKI*

Aby utworzyć plik AIR podpisany za pomocą samodzielnie podpisanego certyfikatu, należy wykonać poniższe czynności:

- 1.Otworzyć okno terminala (Mac OS X) albo konsoli (Windows).
- 2.Przejść do katalogu, który zawiera pliki *AIRHelloWorld.html* i *AIRHelloWorld.xml*.
- 3.Wydać poniższe polecenie:

```
adt -package -storetype pkcs12 -keystore test_cert.p12
´AIRHelloWorld.air AIRHelloWorld.xml AIRHelloWorld.html
```
4.Po wydaniu polecenia powinno pojawić się pytanie o hasło do certyfikatu. Należy wprowadzić hasło, w tym przypadku **mypass**.

#### **UWAGA**

Podczas podpisywania pliku AIR narzędzie ADT próbuje skontaktować się z internetowym serwerem czasu, aby oznaczyć plik bieżącą datą i godziną. Jeśli połączenie nie powiedzie się, zostanie wyświetlony następujący komunikat o błędzie:

```
Could not generate timestamp
```
Podczas samodzielnego podpisywania pliku AIR można ominąć ten błąd, nakazując narzędziu ADT, aby nie oznaczało pliku bieżącą datą i godziną; w tym celu należy dodać do wiersza polecenia następującą opcję:

```
-tsa none
```
W tym przypadku całe polecenie miałoby postać:

```
adt -package -storetype pkcs12 -keystore
*test cert.p12 -tsa none AIRHelloWorld.air
´AIRHelloWorld.xml AIRHelloWorld.html
```
Powyższe polecenie powinno utworzyć plik o nazwie *AIRHello-World.air* w tym samym katalogu, w którym znajdują się pliki aplikacji. Jeśli plik nie zostanie utworzony albo pojawią się jakieś błędy, należy sprawdzić, czy:

- pakiet SDK jest skonfigurowany prawidłowo, a narzędzie ADT znajduje się na ścieżce systemowej;
- polecenie ADT zostało wydane w katalogu, w którym znajduje się plik *AIRHelloWorld.xml*;
- plik deskryptora aplikacji zawiera poprawny składniowo kod XML:
- informacje w pliku deskryptora aplikacji są prawidłowe (szczególną uwagę należy zwrócić na atrybuty application i element content);
- pliki *AIRHelloWorld.html*, *test\_cert.p12* oraz *AIRHelloWorld.xml* znajdują się w tym samym katalogu;

• podano to samo hasło, co podczas generowania pliku certyfikatu.

### **Testowanie i instalowanie pliku AIR**

Po utworzeniu pliku AIR pozostaje nam tylko przetestować go i sprawdzić, czy instaluje się prawidłowo.

Aby przetestować plik AIR, trzeba zainstalować go w systemie, a następnie uruchomić. W tym celu należy:

- 1.W programie Eksplorator Windows (Windows) albo Finder (Mac OS X) przejść do katalogu, który zawiera plik AIR.
- 2. Kliknąć dwukrotnie plik AIR.
- 3.Postępować według wskazówek wyświetlonych w oknie instalacji.
- 4. Na ostatnim ekranie okna instalacji zaznaczyć pole wyboru *Start Application after installation*.

Aplikacja powinna się uruchomić. Jeśli się nie uruchomi albo pojawi się komunikat o błędzie, należy sprawdzić, czy:

- w systemie została zainstalowana wersja 1.0 Adobe AIR;
- podczas tworzenia pliku AIR za pomocą ADT nie wystąpiły żadne błędy;
- odinstalowano wstępne wersje Adobe AIR.

Jeśli aplikacja została zainstalowana i działa prawidłowo, można uruchomić ją ponownie przez kliknięcie jej ikony. Domyślna lokalizacja skrótu zależy od systemu operacyjnego. W Macu skrót jest tworzony w folderze */Applications*. W Windows można go znaleźć w menu *Start/Programy/<NAZWA APLIKACJI>*.

# **Wdrażanie pliku AIR**

Po pomyślnym utworzeniu i spakowaniu aplikacji AIR można przystąpić do jej rozpowszechniania. Aplikacje AIR można dystrybuować w sieci WWW albo bezpośrednio na płytach CD-ROM lub innych nośnikach.

#### **UWAGA**

Obszerne informacje o rozpowszechnianiu aplikacji Adobe AIR przez sieć WWW można znaleźć w dokumentacji Adobe AIR oraz w samouczku pod adresem: *http://www.adobe.com/devnet/air/* ´*articles/air\_badge\_install.html*.

#### **Ustawianie typu MIME**

Jeśli pliki AIR mają być udostępniane do pobrania przez serwer WWW, należy zwrócić uwagę, aby w serwerze ustawiony był prawidłowy typ MIME. Jeśli typ MIME nie jest ustawiony poprawnie, przeglądarki mogą potraktować plik AIR jak plik ZIP (przy okazji zmieniając jego nazwę) albo wyświetlić bajty pliku w oknie przeglądarki zamiast pobrać aplikację do systemu użytkownika.

Prawidłowy typ MIME dla pliku AIR to:

application/vnd.adobe.air-application-installer-package+zip

Aby na przykład ustawić typ MIME w serwerze Apache, należy dodać następujący wiersz do pliku konfiguracyjnego serwera:

```
AddType application/vnd.adobe.air-application-
´installerpackage+zip .air
```
Informacje dotyczące ustawiania typów MIME w innych serwerach można znaleźć w ich dokumentacji.

W tym momencie czytelnicy wiedzą już, jak tworzyć, testować i wdrażać proste aplikacje AIR. Teraz pora powiedzieć więcej o wywołaniach API AIR oraz o budowaniu bardziej funkcjonalnych i zaawansowanych aplikacji.